# HOW TO USE FALVI **online or on the app**

Some tips for using Pigeon Catering's Interactive Menu Viewing Website

#### Create an account

Go to mealviewer.com or download the app from your app store. Press Log in as student/parent. Search for your school and create a profile.

By creating a profile as a parent, you can add multiple students. Students can be from different schools as long as the school is associated with Pigeon Catering.

### Input Allergens

When creating an account, parents/students can input allergens.

Once an allergen is assigned to a student, every menu item that contains that allergen will be crossed off of the menu.

#### View Nutrition Info

When you hover over each menu item, the nutrition facts and a photo of the item will be displayed for the viewer.

The allergens for each food item will also be displayed this way.

#### Rate Meals

Meals can be rated two ways on the MealViewer app. Students can simply star a menu item to show that it is a favorite or they can rate the item from 0-100.

The cafeteria will be able to see this feedback in order to improve the menu and quality in the future

### Build a Meal

On the left side of the menu calendar, there is a nutrition calculator.

The nutrition calculator is where students can choose menu items in order to calculate the nutrition facts for their entire meal, rather than just one menu item.

## Cafeteria Payments

The left side of the menu calendar also contains a link to MySchoolBucks.

By pressing this link users will be able to make payments or check balances.

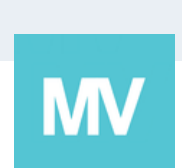

Questions? Email or our dietitian at epittman@pigeoncaterers.com